## 保良局田家炳千禧小學 《Teams登入方法及使用說明 電腦 更新版》

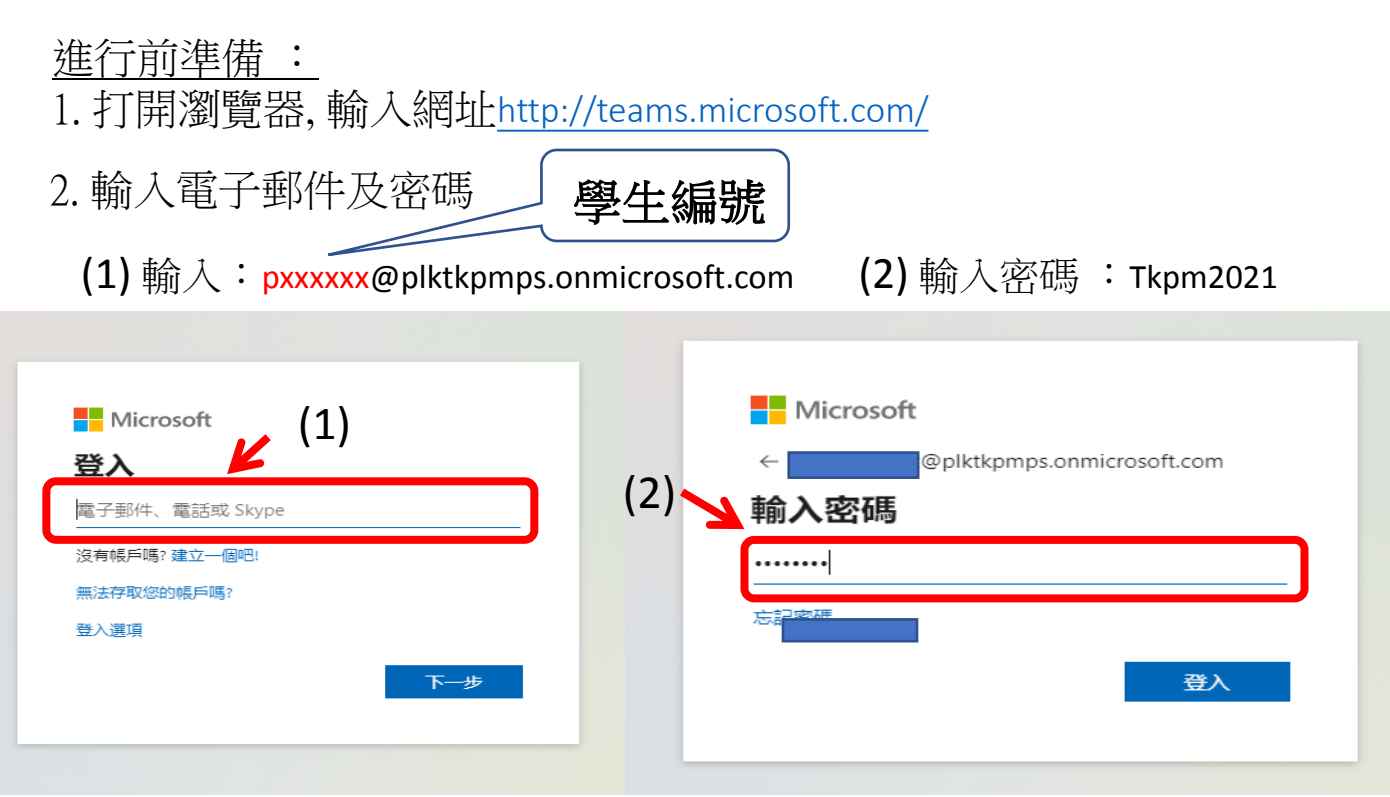

3. 點擊 [ 改用 Web 應該程式]

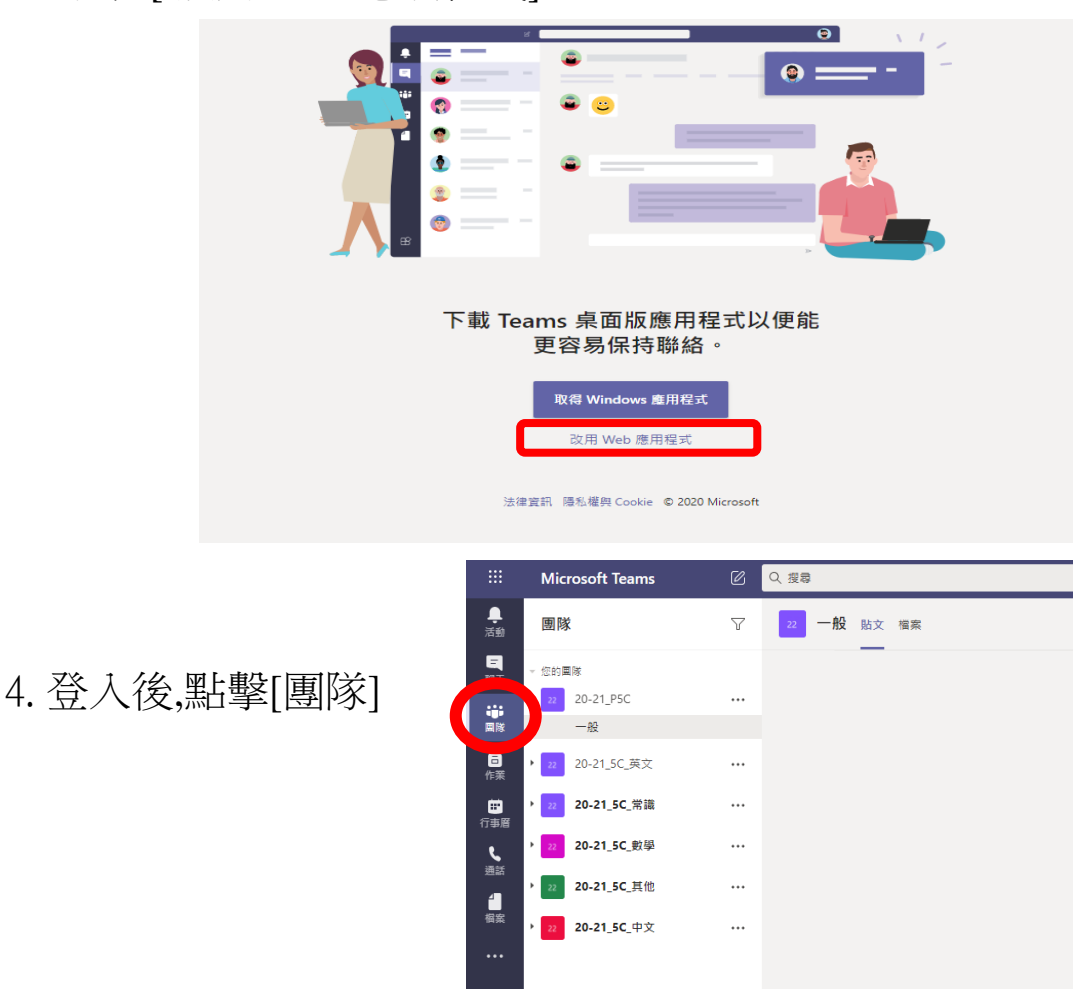

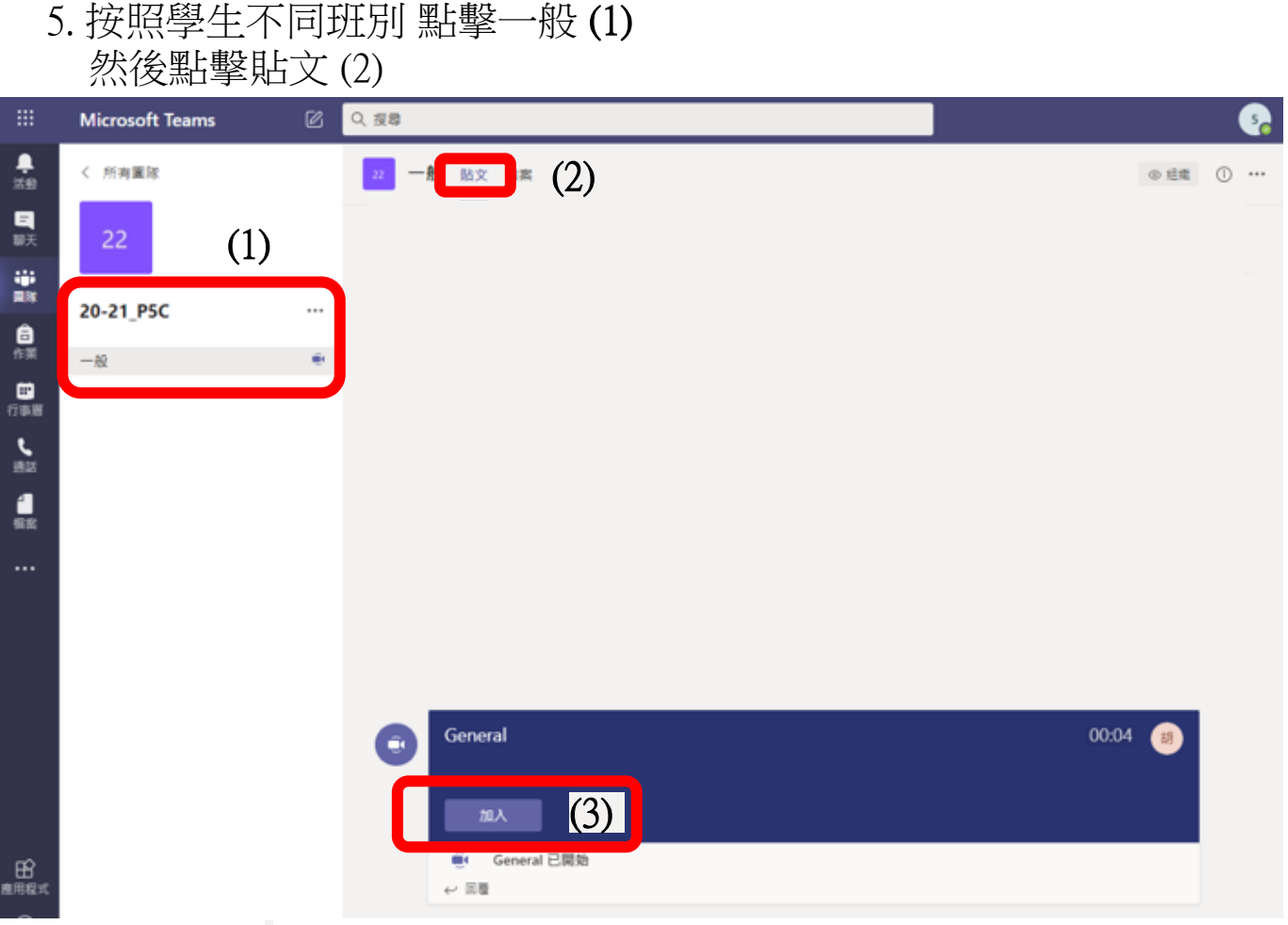

6.點擊加入(3)

7.開啟視訊和麥克風 (4)

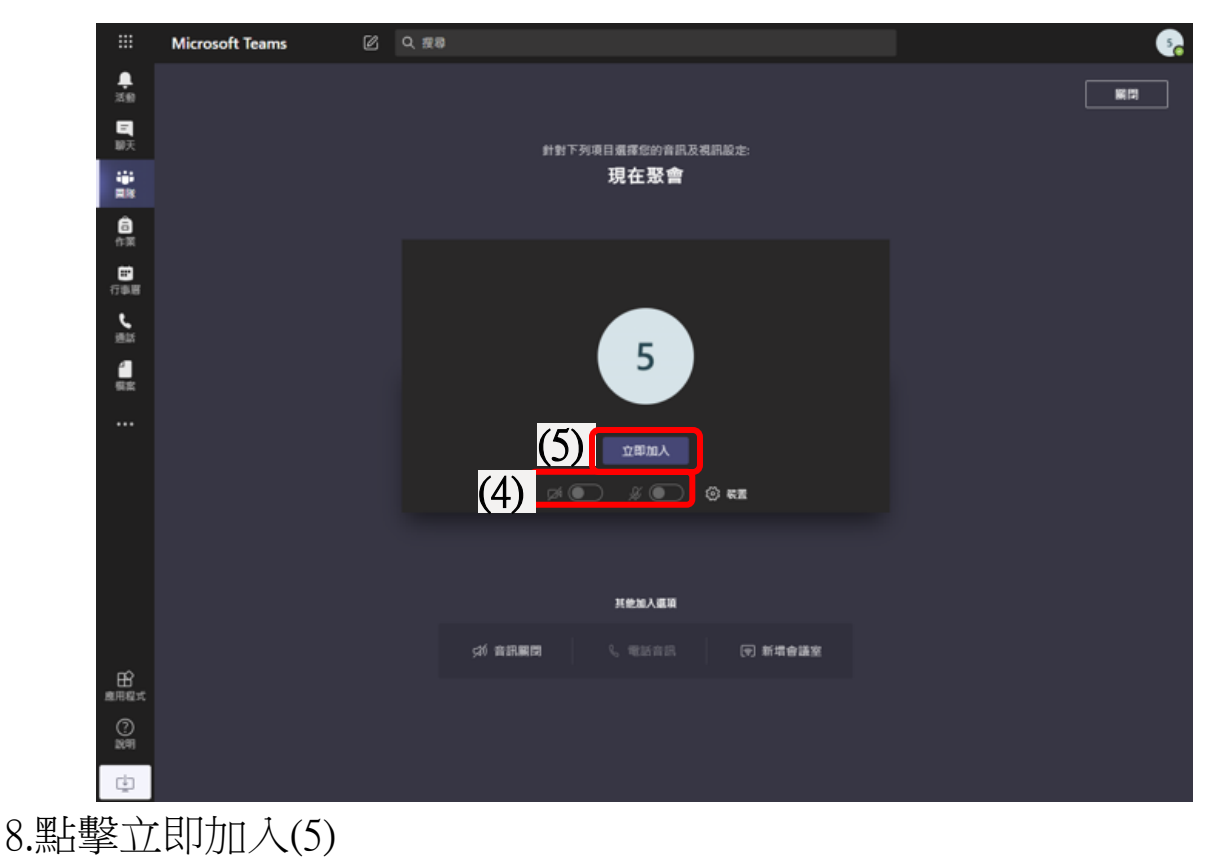